## **Connecting to Control**

## Connecting graphic objects to control

Connecting to control allows to create a relation of the graphic object to a D2000 system object. Then by means of the graphic object opened in process [D2](https://doc.ipesoft.com/display/D2DOCV12EN/D2000+HI+-+Human+Interface) [000 HI](https://doc.ipesoft.com/display/D2DOCV12EN/D2000+HI+-+Human+Interface), you can control, i.e. set a value or other attributes of complex object value.

## **Connecting of the graphic object to control**

[HI.](https://doc.ipesoft.com/display/D2DOCV12EN/D2000+HI+-+Human+Interface)

- 1. Select the graphic object, you want to connect to control.
- 2. In the palette [Connect object](https://doc.ipesoft.com/display/D2DOCV12EN/Connect+Object) tab **Control** define the following parameters:
	- Select a D2000 system object or a local variable (button **L**), whose attributes will be controlled by the graphic object.
	- Select one of the mode to control the object: **Set directly**, **Open window**, **Set value**. For the option **Set value** you must enter a value
	- into the input filed displayed in the palette. For more information on the control modes see the topic [Modes to control connected object](https://doc.ipesoft.com/display/D2DOCV12EN/Modes+of+Control+Connected+Object). Select the type of reaction - **Button down** (when you press the mouse button above the graphic object in process [D2000 HI](https://doc.ipesoft.com/display/D2DOCV12EN/D2000+HI+-+Human+Interface)) or **Button up** (when you release the mouse button above the graphic object in process [D2000 HI](https://doc.ipesoft.com/display/D2DOCV12EN/D2000+HI+-+Human+Interface)).
	- If required to confirm a change of the object attribute, which is performed in process [D2000 HI,](https://doc.ipesoft.com/display/D2DOCV12EN/D2000+HI+-+Human+Interface) check the button **Acknowledge**. If the option **Autoclose** is checked, the control window will be automatically closed after changing any of the object attributes in process [D2000](https://doc.ipesoft.com/display/D2DOCV12EN/D2000+HI+-+Human+Interface)

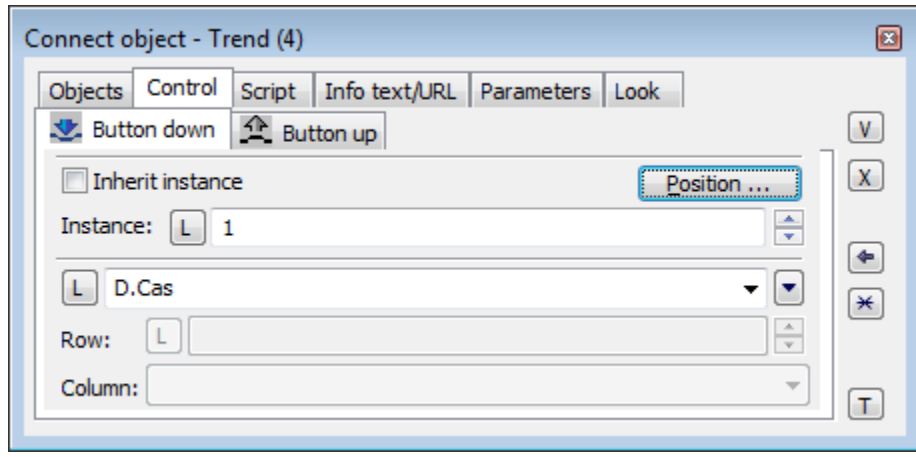

3. To confirm all defined parameters click the button  $\Box$ .

**Note 1:** Clicking the button  $\boxed{I}$  sets all the parameters according to the parameters of last connected object.

Note 2: Controlling of [Windows control - Push button](https://doc.ipesoft.com/display/D2DOCV12EN/Push+Button) is activated only when clicking. It is generated when pushing and releasing the mouse button (i.e. clicking).

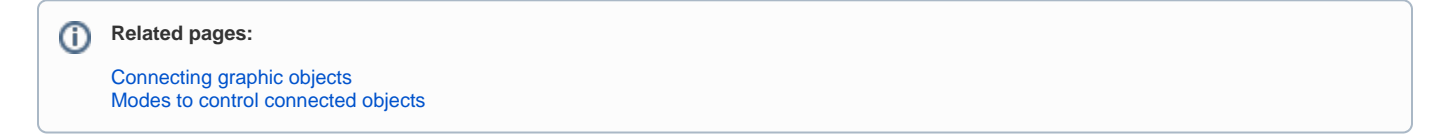